# **EL**<br>Fiche mémo - 29/04/2022

# **STE LILE** Statistiques et Suivi de correction

# Accès

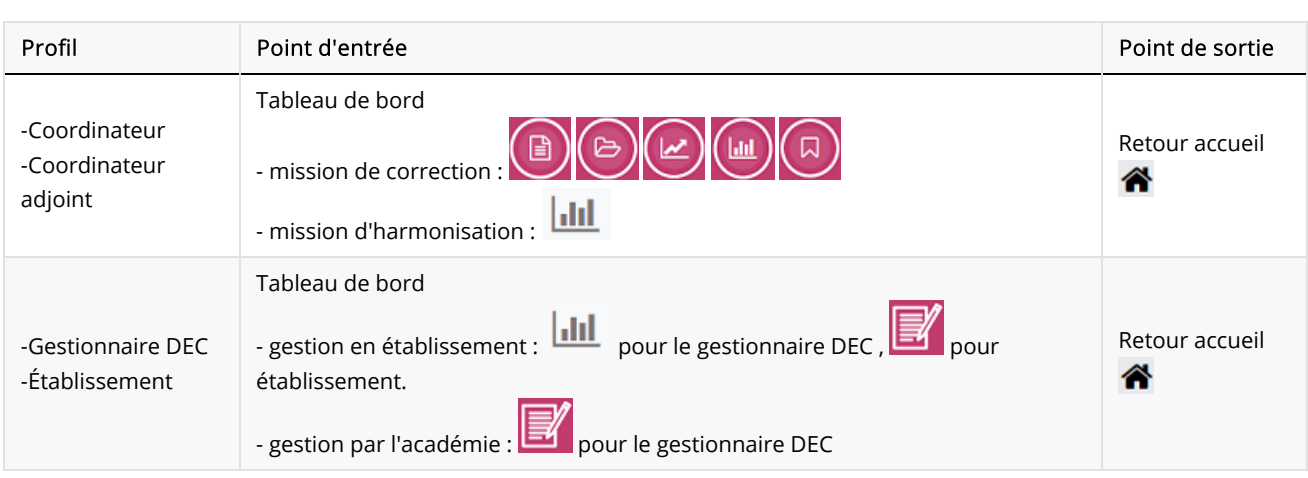

### Prérequis

Afin de pouvoir accéder à Santorin, l' utilisateur intervenant (coordinateur, coordinateur adjoint) doit avoir été affecté - via Imag'In - sur une mission de correction ou d'harmonisation (par le gestionnaire DEC pour des épreuves ponctuelles ou par l'établissement pour une épreuve gérée en établissement).

Spécificité pour une épreuve gérée en établissement :

- Il n'y a pas de coordinateur adjoint
- Le coordinateur peut avoir une mission d'harmonisation.

Quel que soit le profil de l'utilisateur, c'est le navigateur Chrome ou Firefox à jour qui doit être utilisé.

Les lots témoins sont inclus uniquement dans l'écran de "Statistiques lots témoin". Dans les autres écrans du suivi de correction ils ne sont pas inclus.

# Avancement des correcteurs

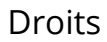

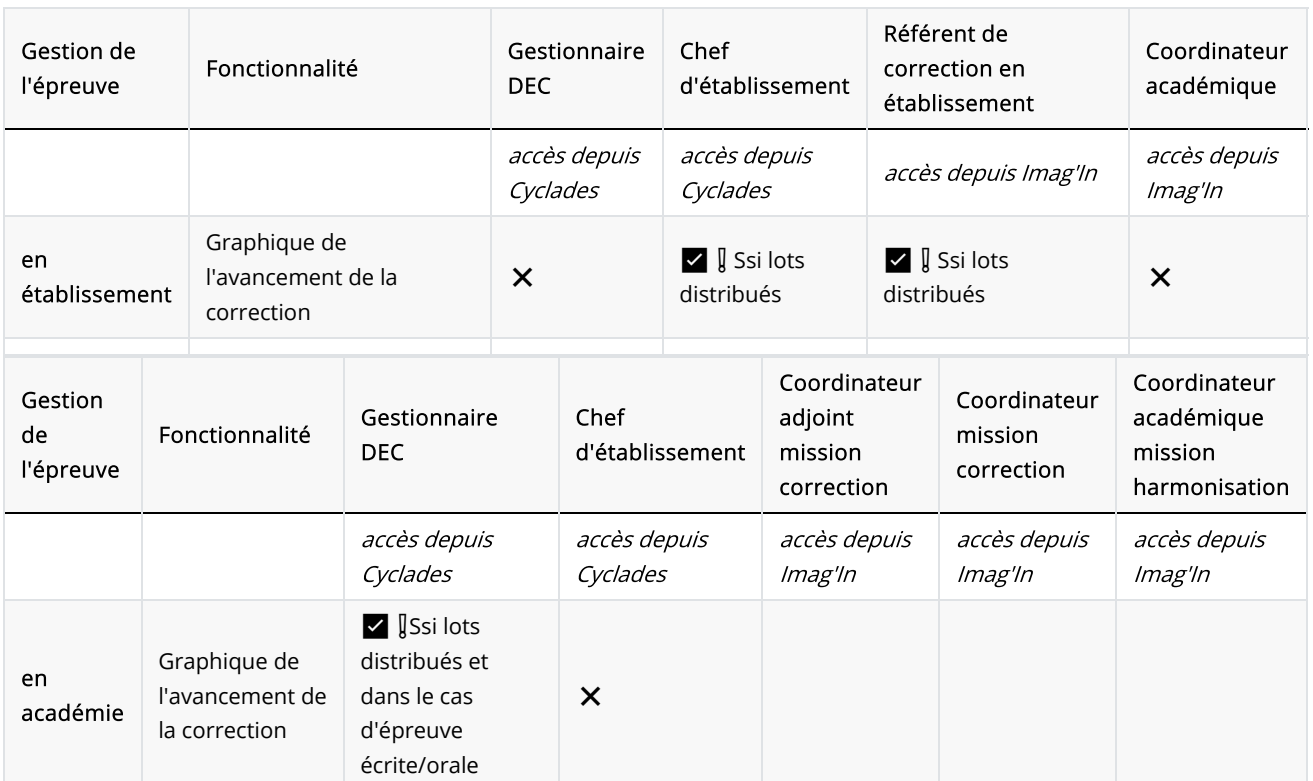

❌non disponible , ✅ disponible , ✅ ❗disponible sous condition (Ssi : Si et Seulement sI)

#### Graphique

L'utilisateur a la possibilité de suivre l'avancement sur la correction des différents correcteurs pour les épreuves qu'il gère.

- L'axe des abscisses diffère selon le type de correction : simple, partagée ou multiple.
- L'axe des ordonnées indique le pourcentage d'avancement (de 0% à 100%).

Les couleurs du graphique ont la signification suivante:

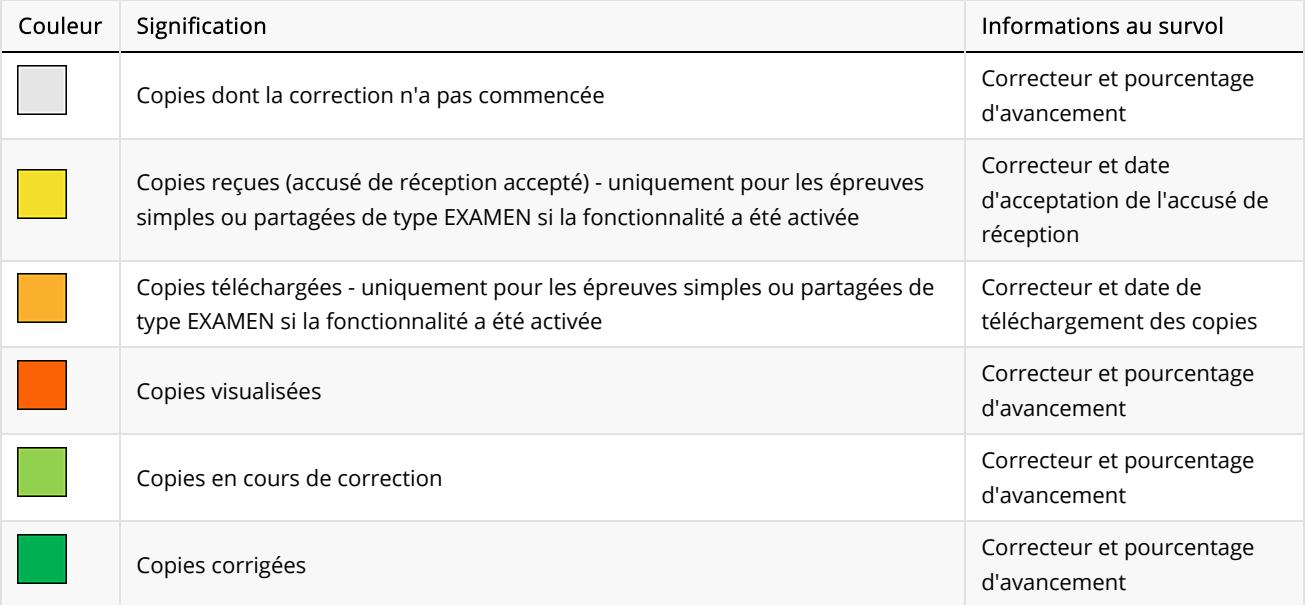

#### Type de correction

#### Correction simple

Dans le cas d'une correction simple, l'axe des abscisses représente les correcteurs.

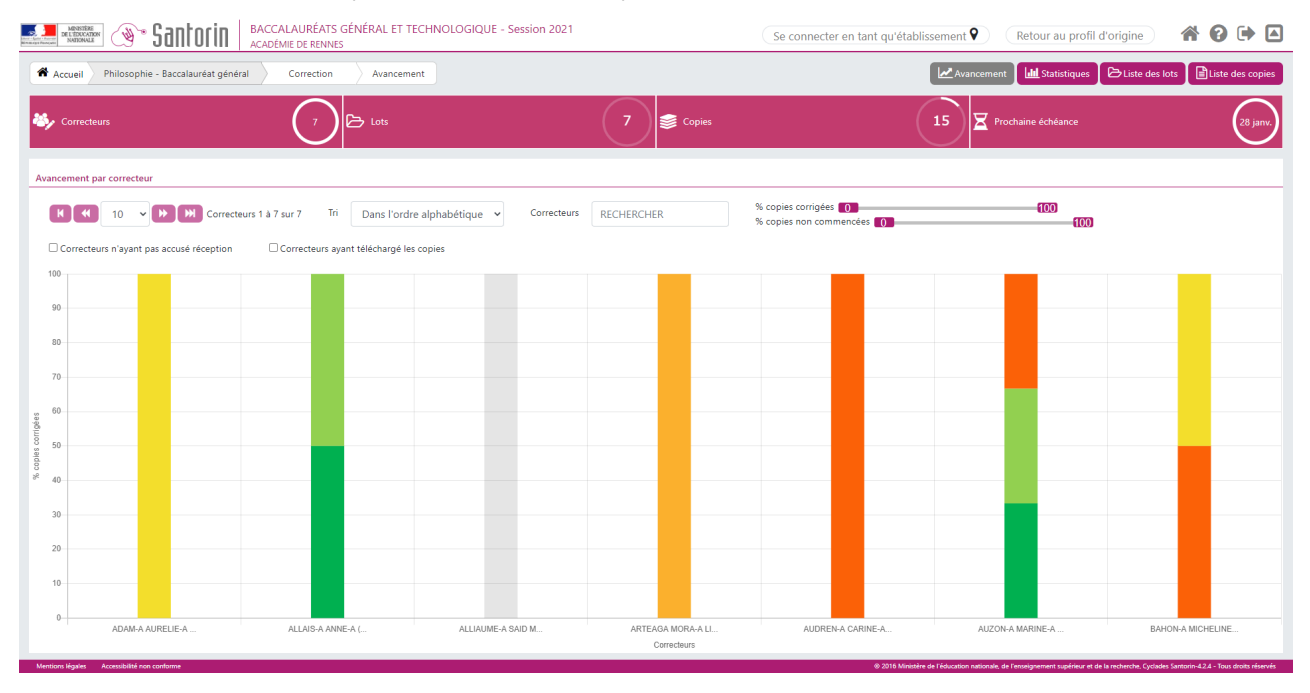

#### Correction partagée

Dans le cas d'une correction partagée, l'axe des abscisses représente les groupes de correcteurs.

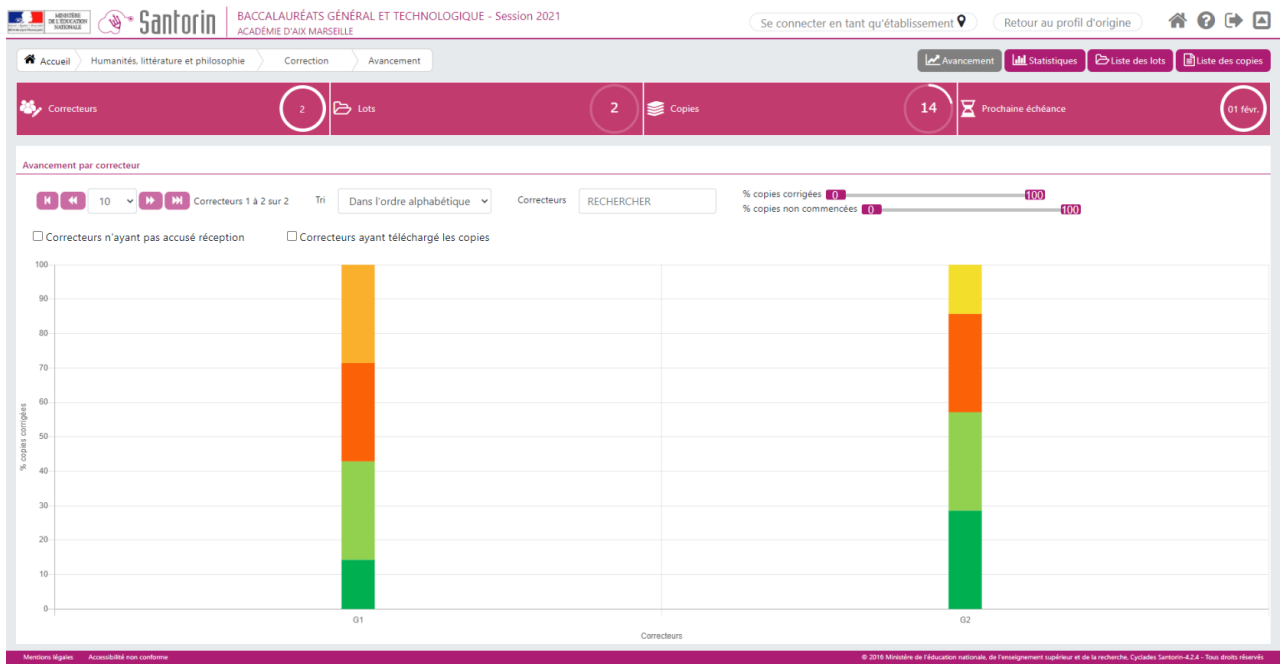

#### Correction multiple

Dans le cas d'une correction multiple, l'axe des abscisses représente à la fois les groupes de correcteurs (barre pour l'avancement de l'harmonisation du groupe) et les correcteurs de chaque groupe.

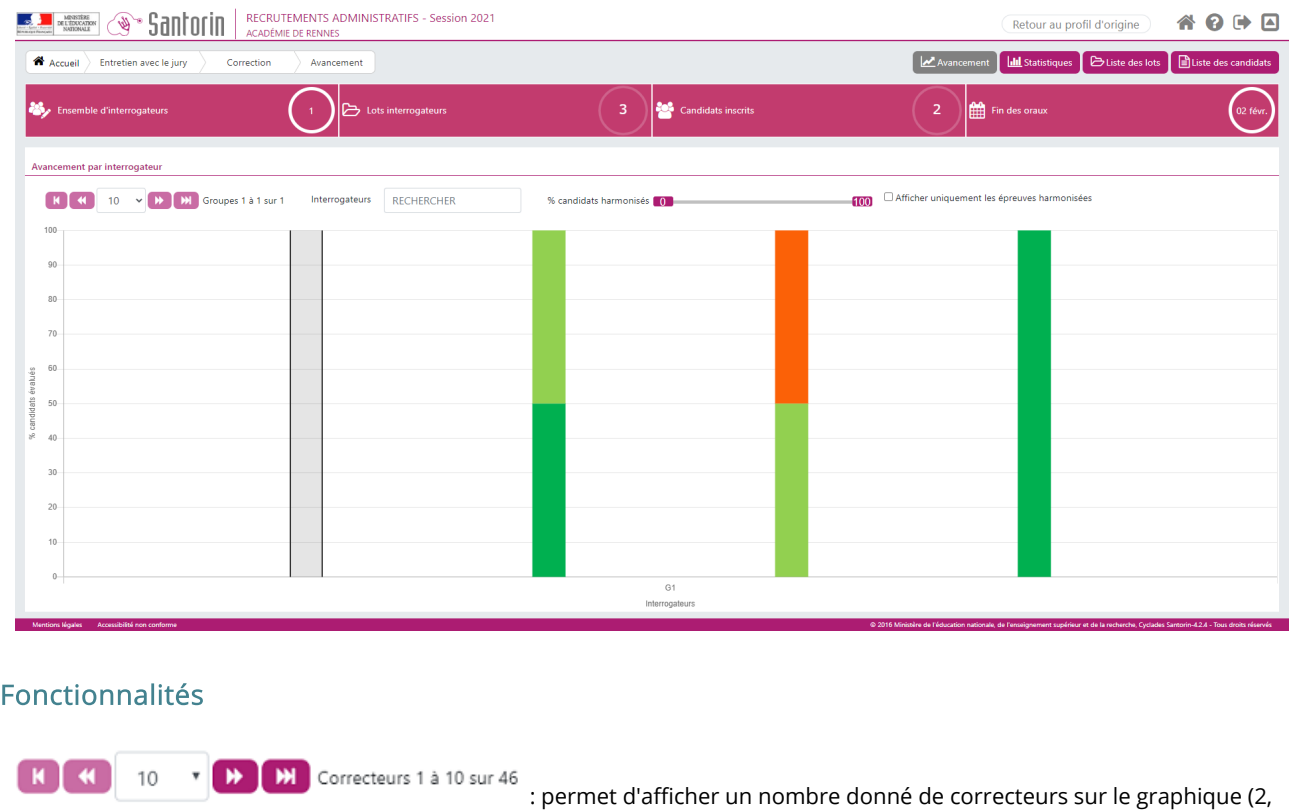

#### 5, 10, 25, 50,100)

Tri Dans l'ordre alphabétique

 : permet de trier les données suivant 3 critères : ordre alphabétique des noms de correcteurs, ordre croissant, ordre décroissant

Correcteurs RECHERCHER : permet de faire une recherche sur le nom d'un correcteur et de n'afficher la barre d'histogramme que de ce dernier dans le graphique.  $\theta$ 100 % Copies corrigées : permet de filtrer le graphique sur les correcteurs ayant un pourcentage de copies corrigées donné. % copies non commencées (0  $100$ : permet de filtrer le graphique sur les correcteurs ayant un pourcentage de copies non commencées donné. : permet de filtrer le graphique sur les correcteurs n'ayant pas encore accepté l'accusé de réception (uniquement pour les épreuves simples ou partagées de type EXAMEN si la fonctionnalité a été activée).

 : permet de filtrer le graphique sur les correcteurs ayant téléchargé les copies (uniquement pour les épreuves simples ou partagées de type EXAMEN si la fonctionnalité a été activée).

#### Générer le fichier xls des notations

: permet de générer un Fichier Excel contenant le détails des notations des candidats de

l'épreuve (pour les épreuves ECE).

# Statistiques (lots non témoin) **LIII**

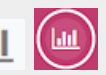

## Droits

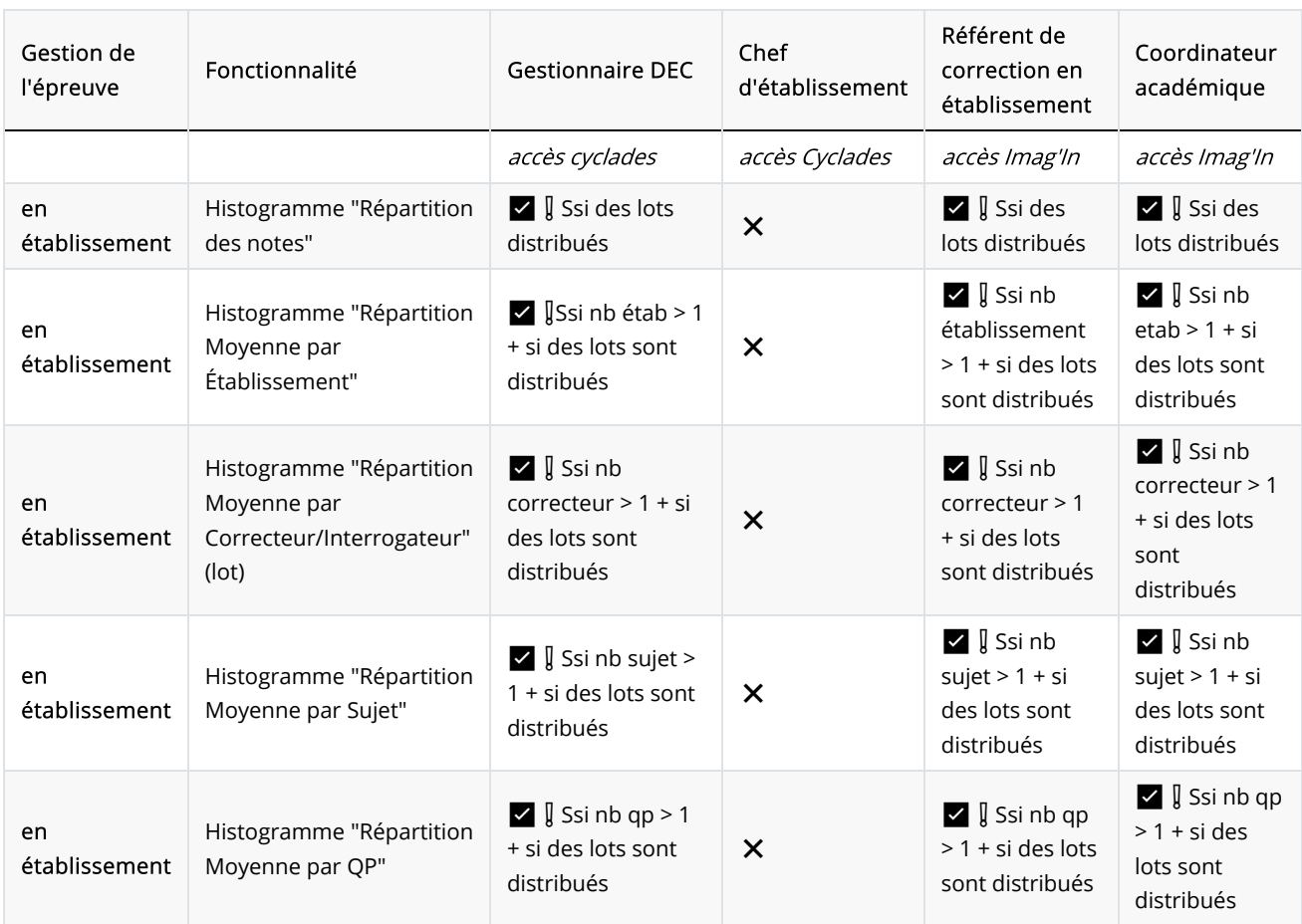

❌non disponible , ✅ disponible , ✅ ❗disponible sous condition (Ssi : Si et Seulement si)

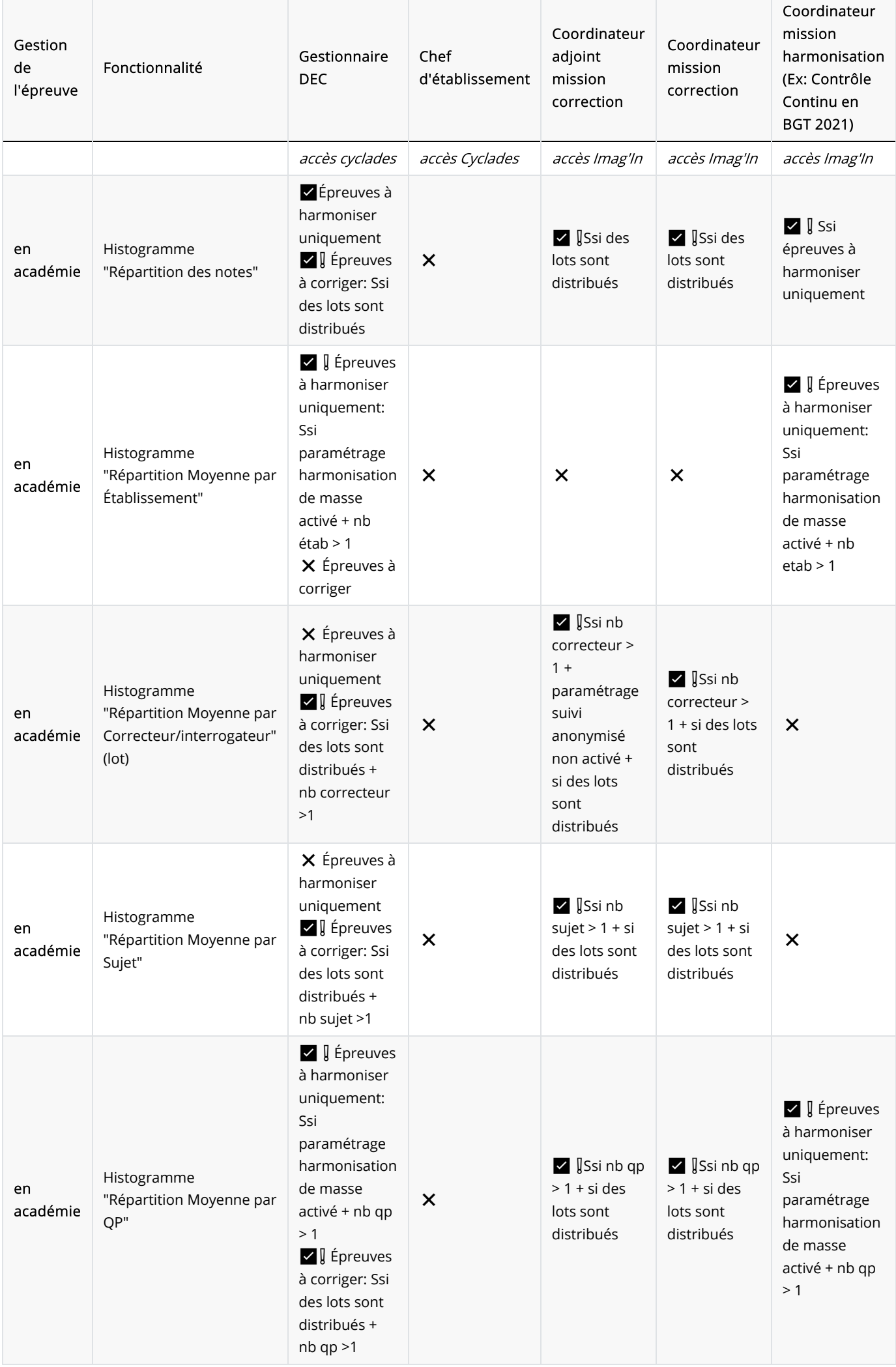

#### **Graphiques**

#### Histogramme répartition des notes

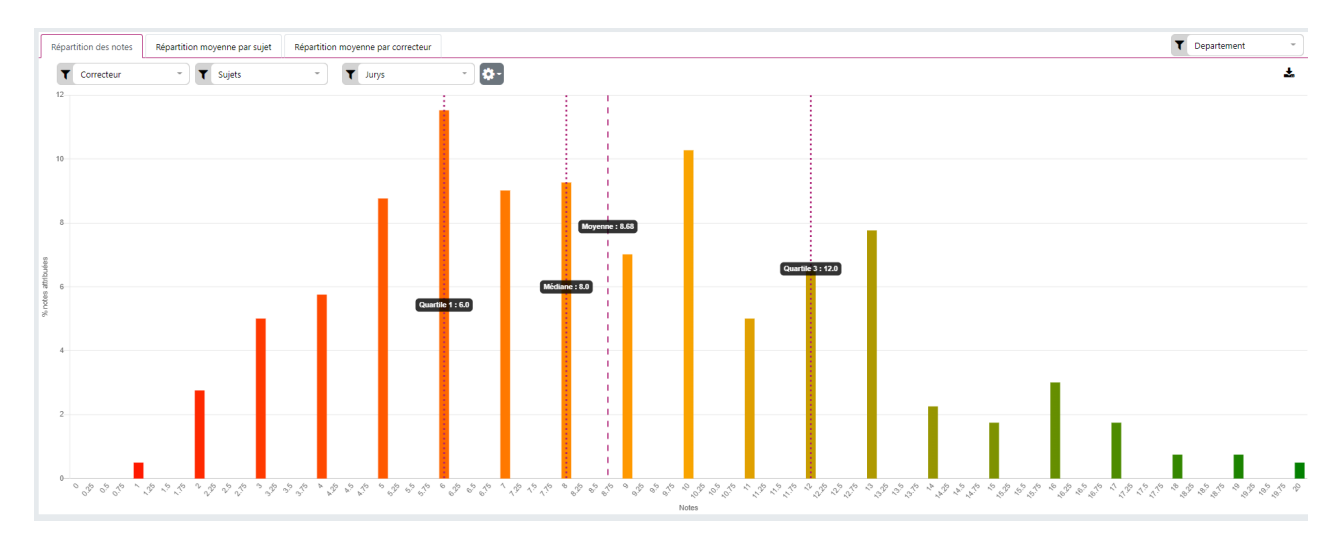

L'axe des abscisses représente les notes attribuées.

En survolant une barre de l'histogramme, le nombre et le pourcentage de copies corrigées sont indiqués.

L'axe des ordonnées représente le pourcentage de fois où la note a été attribuée.

Le filtre correcteur permet d'afficher uniquement les notes attribuées par ce correcteur.

Le filtre sujet apparaît uniquement s'il y a plusieurs sujets utilisés dans la correction.

S'il y a plusieurs sujets le filtre partie apparaît après avoir en avoir sélectionné un , s'il y a qu'un seul sujet utilisé il est toujours affiché.

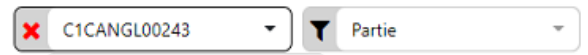

Les coordinateurs et leurs adjoints disposent d'un filtre par section (lorsque des sections ont été créées au préalable par le gestionnaire DEC).

#### Histogrammes répartition Moyenne par Sujets

- 1. En cliquant sur un élément le graphique répartition des notes s'affiche filtré sur cet élément.
- 2. L'affichage de la moyenne par sujet est disponible sous différents formats (histogramme, boite à moustaches ou diagrammes à violons).
- 3. Des droites représentent la moyenne globale et les moyennes par rapport à l'écart type et quand un filtre est appliqué une nouvelle droite représente la moyenne globale des éléments filtrés.
- 4. Un filtre espace de confiance pour faire resorter les sujets avec des moyennes éloignées de la tendance de la de correction (Moyenne +/- écart type). Il faut cocher espace de confiance et choisir > ou < Moyenne - σ (écart type).

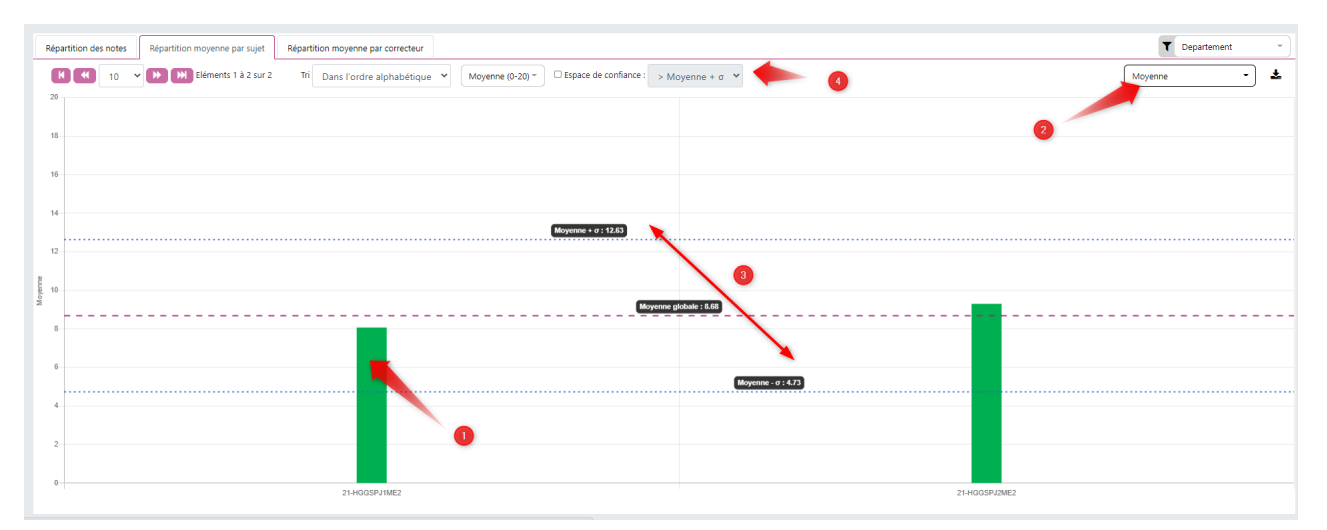

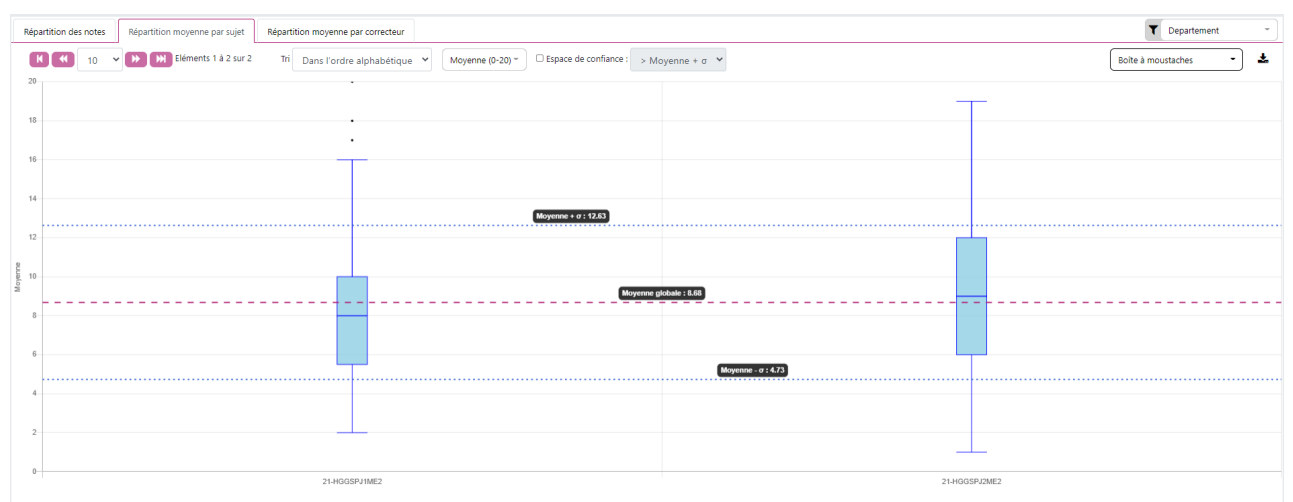

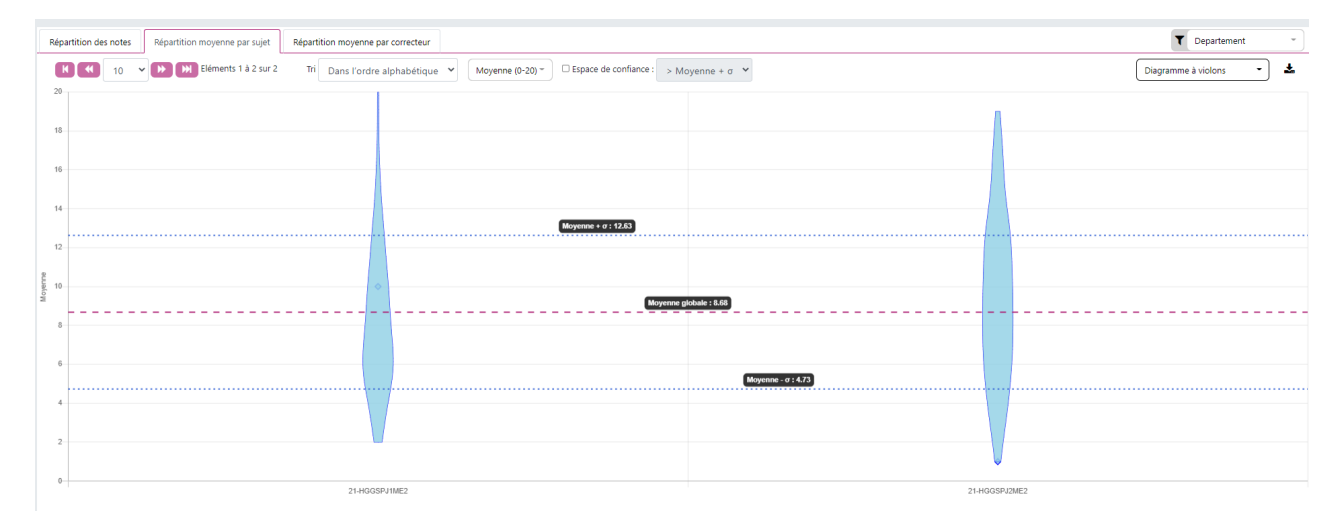

#### Histogramme répartition Moyenne par Établissement

De même que pour la répartition moyenne par sujet, ce graphique est disponible au format diagramme moyenne, boite à moustache et diagramme à violon.

#### Histogramme répartition Moyenne par Correcteurs

De même que pour la répartition moyenne par sujet, ce graphique est disponible au format diagramme moyenne, boite à moustache et diagramme à violon.

#### Histogramme répartition Moyenne par QP(qualification présentée)

De même que pour la répartition moyenne par sujet, ce graphique est disponible au format diagramme moyenne, boite à moustache et diagramme à violon.

# Statistiques des lots témoin $\overline{\mathbb{O}}$

## Droits

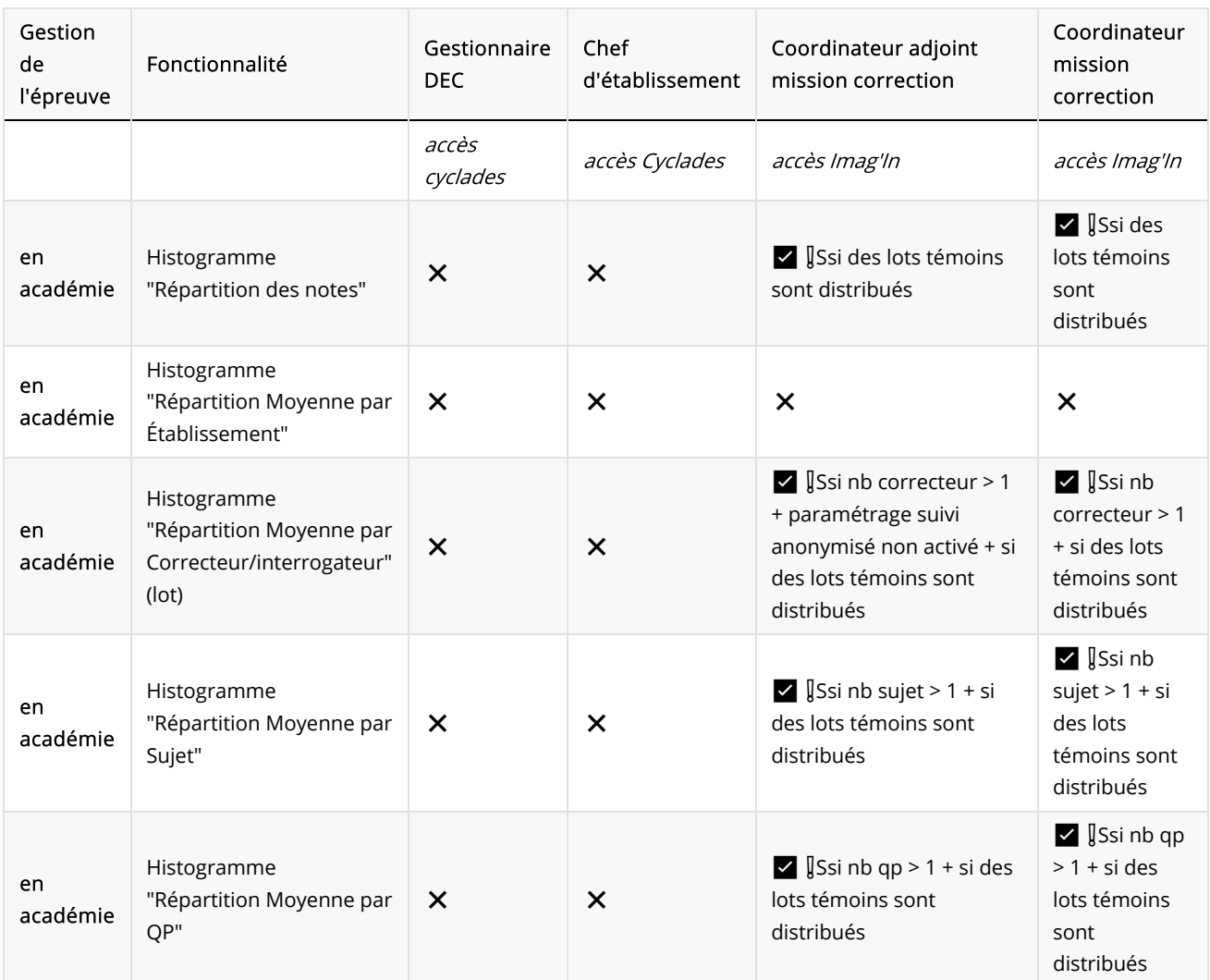

❌non disponible , ✅ disponible , ✅ ❗disponible sous condition (Ssi : Si et Seulement si)

#### Graphiques

Idem que pour les Statistiques non témoin.

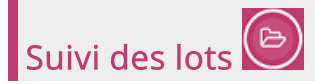

### Droits

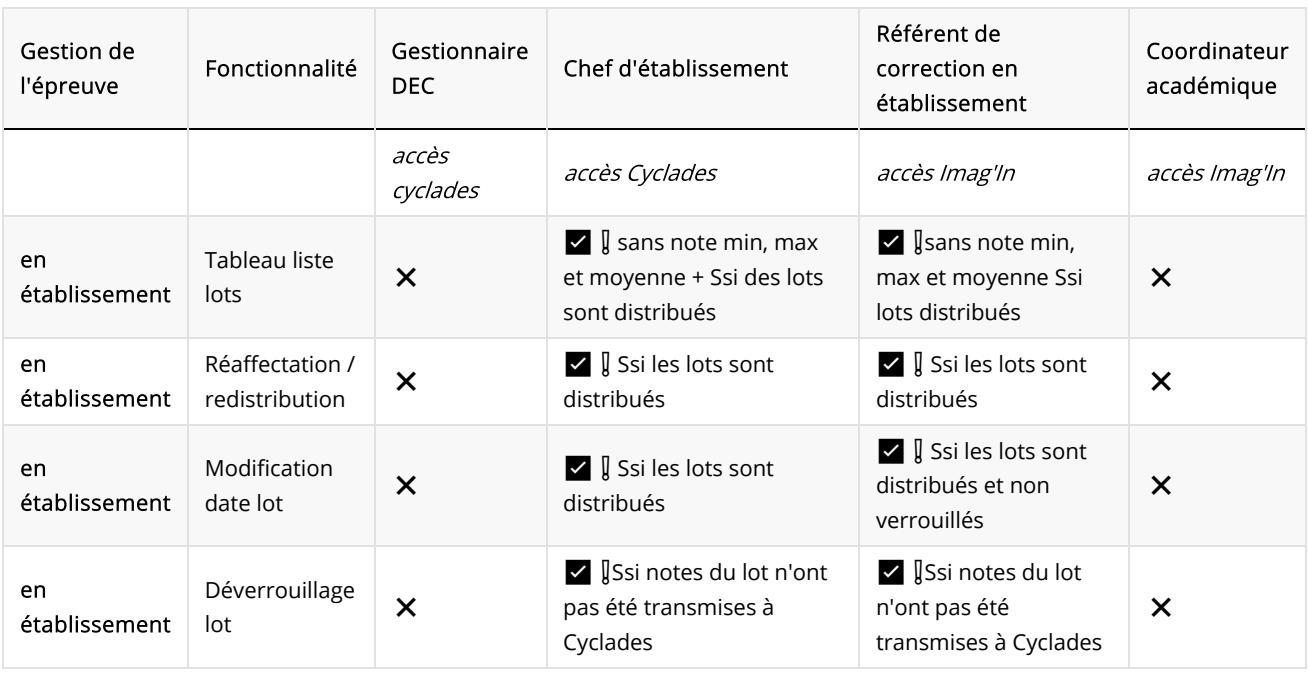

❌non disponible , ✅ disponible , ✅ ❗disponible sous condition (Ssi : Si est Seulement sI)

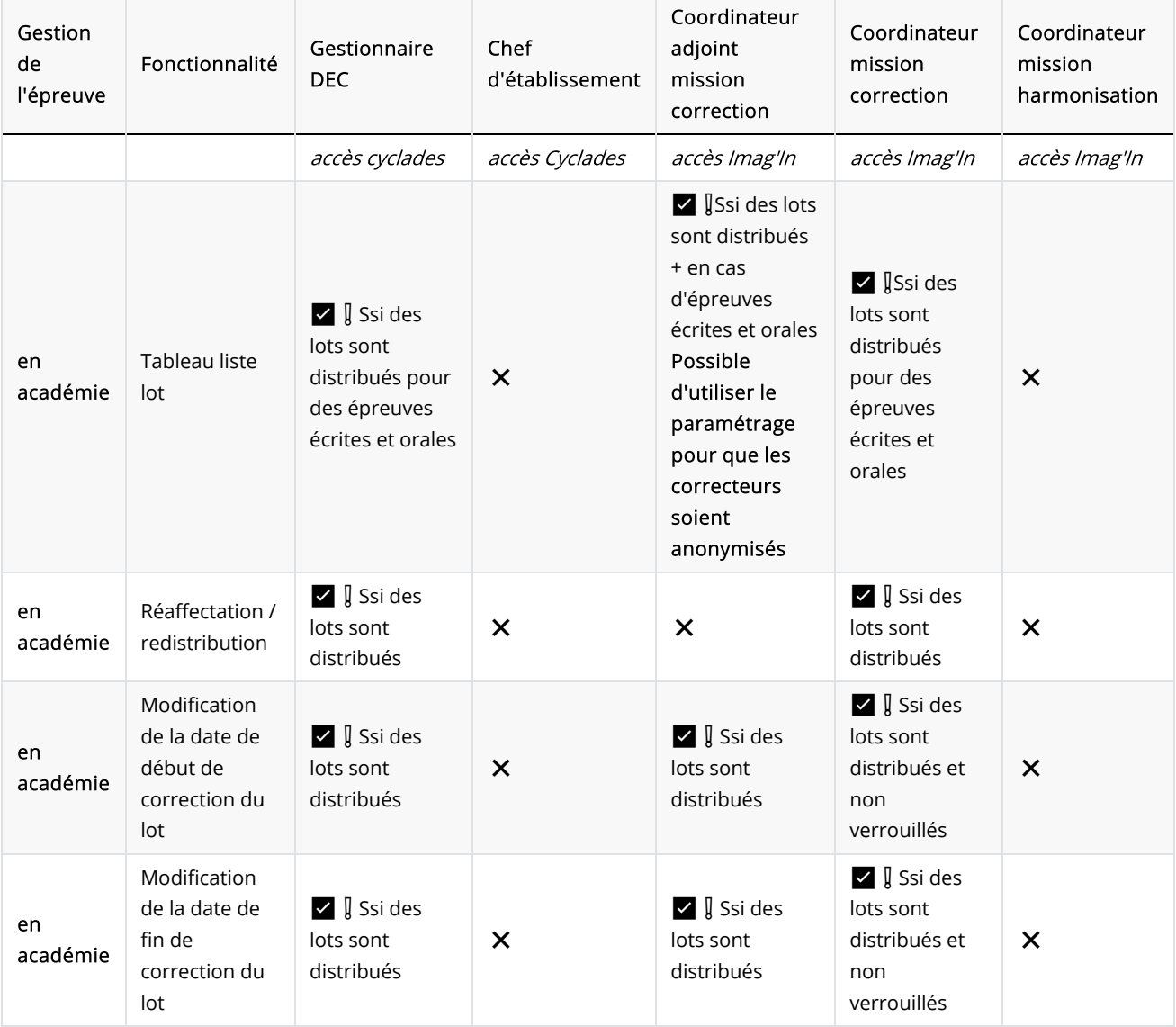

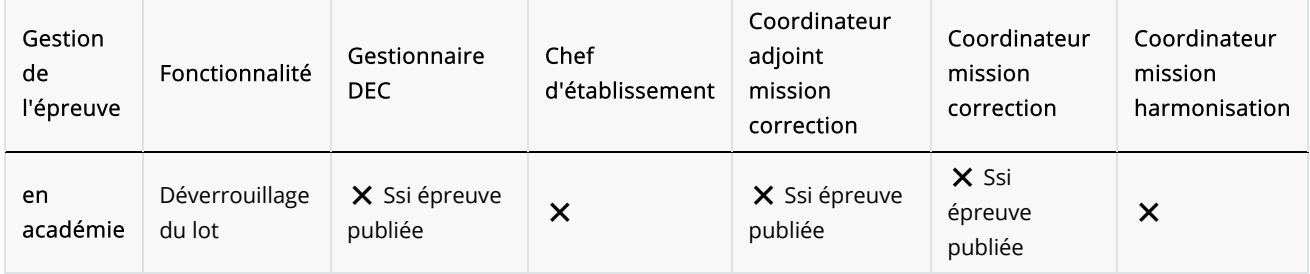

 $★$ non disponible ,  $✓$  disponible ,  $✓$   $[$ disponible sous condition (Ssi : Si et Seulement si)

#### Tableau

L'utilisateur a la possibilité d'avoir la liste des lots qui ont été créés avec les informations suivantes :

- Numéro de lot
- Nom du (ou des) correcteur(s) -- et numéro du groupe s'il y a lieu
- Nombre de copies attribuées au(x) correcteur(s)
- Nombre de copies corrigées par le(s) correcteur(s)
- Note la plus basse attribuée à une copie par le(s) correcteur(s)
- Moyenne des notes attribuées par le(s) correcteur(s)
- Note la plus élevée à une copie par le(s) correcteur(s)
- État du lot : verrouillé ou déverrouillé

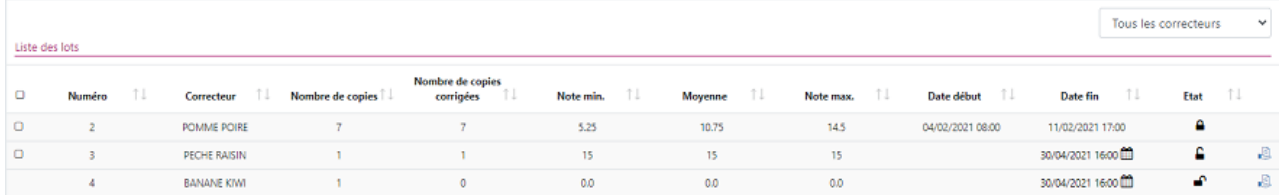

Une ligne = un lot d'un correcteur

Toutes les colonnes du tableau sont triables.

En correction multiple à droite sont affiché les lots enfants des correcteurs et à gauche le lot parent contenant la note finale suite à étape de conciliation entre correcteur.

Un filtre correcteur permet d'afficher uniquement le ou les lots d'un correcteur spécifique.

En correction partagée, sélectionner un des correcteurs du lot.

#### Verrouiller / Déverrouiller

Cliquer sur l'icône cadenas pour verrouiller ou déverrouiller le lot d'un correcteur.

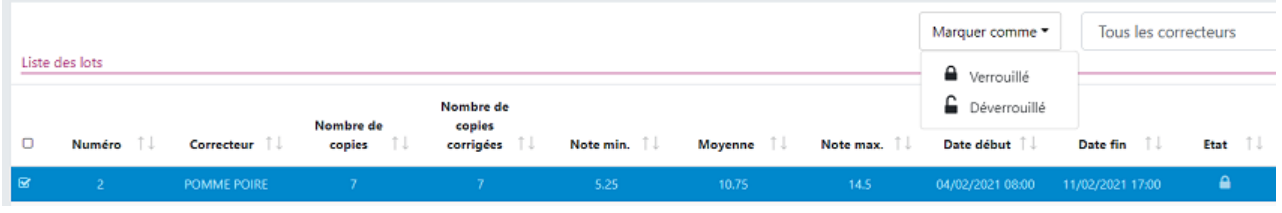

Sélectionner la ou les lignes puis "marquer comme" Verrouillé ou Déverrouillé ou cliquer sur l'icône  $\Box$  pour verrouiller à la place du correcteur ou sur  $\blacksquare$  pour déverrouiller le lot.

#### Réaffectation / Redistribution

Lorsqu'un lot est déverrouillé, l'icône au apparaît en bout de ligne permettant de redistribuer les copies ou réaffecter le lot.

La redistribution au même correcteur est possible.

Pour plus de détails sur cette fonctionnalité, veuillez consulter la documentation sur la redistribution et la réaffectation.

Sur un lot non verrouillé, il est possible de modifier la date de début de correction du lot. Pour cela, cliquer sur l'icône puis renseigner la nouvelle date.

Les dates de de début de correction doit être antérieure à la date de fin de correction.

#### Modifier la date de fin du lot

Sur un lot non verrouillé, il est possible de modifier la date de fin de correction du lot. Pour cela, cliquer sur l'icône puis renseigner la nouvelle date.

Les dates de fin de correction ne sont pas bloquantes pour la correction.

Suivi des candidats / copies / dossier

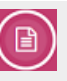

#### Droits

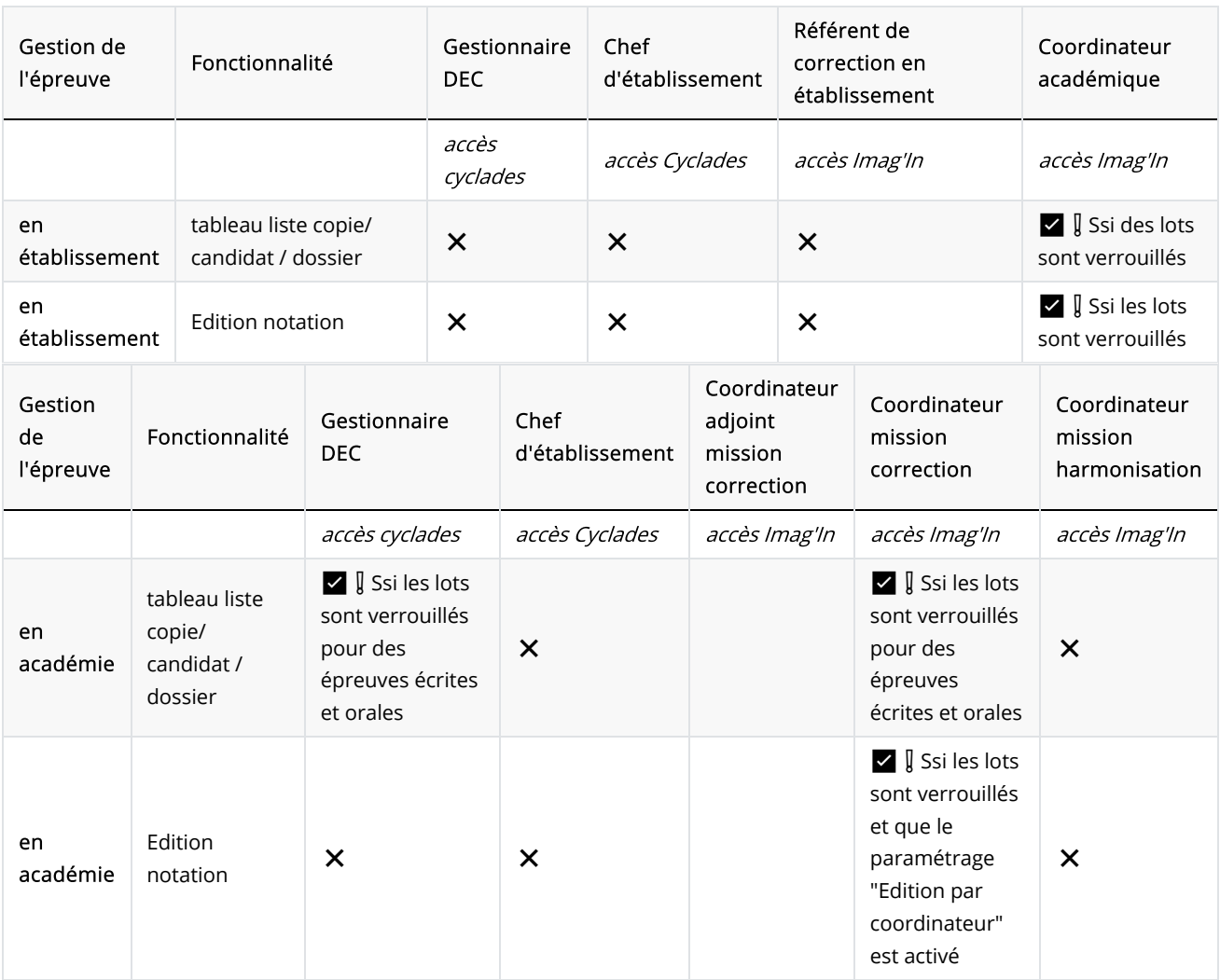

❌non disponible , ✅ disponible , ✅ ❗disponible sous condition (Ssi : Si et Seulement si)

#### Tableau

L'utilisateur a la possibilité d'avoir la liste des copies qui ont été créés au sein de sa commission avec les informations suivantes :

- Numéro de rang de la copie  $\bullet$
- Indicateur de l'avancement de la correction de la copie (vert, orange, gris)
- Nom du (ou des) correcteur(s)  $\bullet$
- Appréciation mise à la copie  $\bullet$
- Note globale attribuée à la copie  $\bullet$
- Détail des notes attribuées par partie
- Possibilité de visualiser la copie dans la visionneuse (il faut cliquer sur une ligne d'une copie pour voir la copie

dans la visionneuse à droite de l'écran) et le détail de la notation en cliquant sur l'icône  $\boxed{5/20 \land}$ De plus, pour les épreuves gérées par une entité responsable (c'est-à-dire par une académie), l'harmonisation unitaire est accessible au coordinateur dès lors que le paramétrage "Edition par coordinateur" est activé (=positionné à "OUI", cela est représenté par une icône de "crayon" disponible dans la visionneuse) et l'harmonisation en masse avec le paramétrage "Harmonisation en masse".

Pour plus de détails concernant l'harmonisation unitaire des épreuves gérées en établissement, veuillez consulter la fiche mémo dédiée ("Harmonisation unitaire Épreuve gérée en établissement").

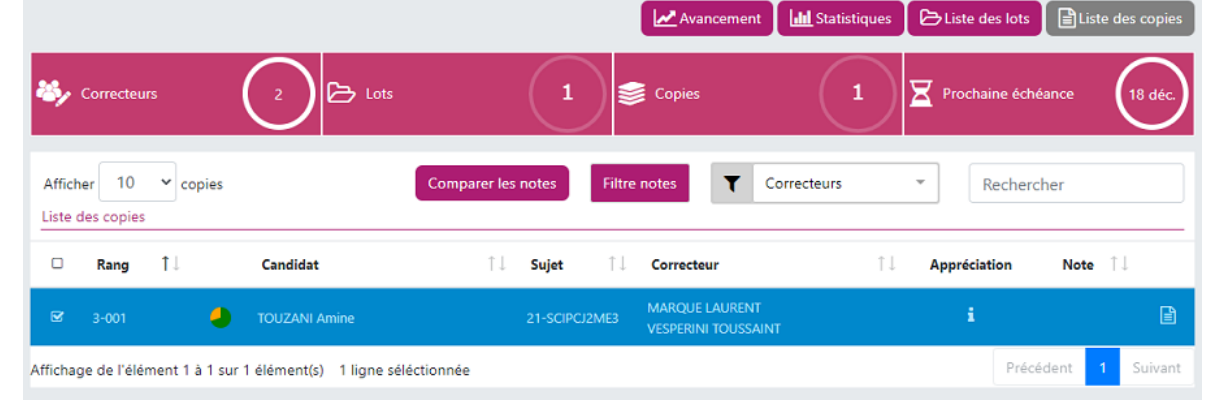

Une ligne = une copie

Toutes les colonnes du tableau sont triables.

La colonne « Rang » = « numéro du lot » -- « numéro de la feuille » (dans le lot).

Ainsi, il est possible de connaître pour chaque candidat le rang et le numéro de sa copie dans le lot ainsi que le nom du correcteur associé.

La signification des icônes de couleur est la suivante :

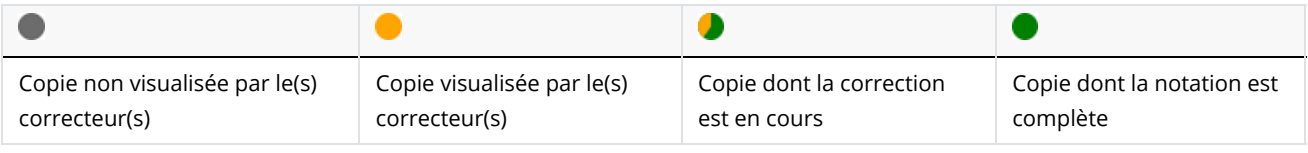

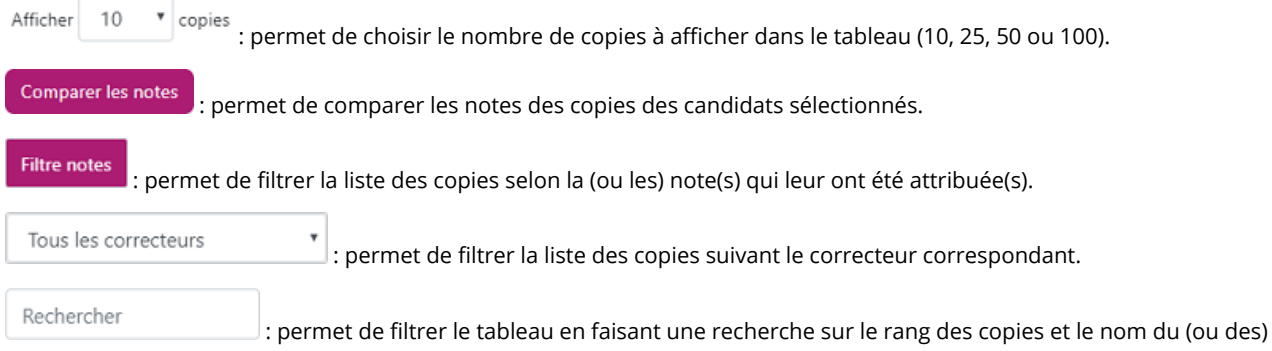

#### correcteur(s).